# **Quick User Guide - Orderman7 - Emulation Max/Don/Sol**

**DE:** Vollständige Anleitung auf www.orderman.com verfügbar **EN:** Full manual available at [www.orderman.com](http://www.orderman.com/) 

## **Drucker Verbinden bei Max/Don und Sol Emulation/ Connect printer for Max/Don and Sol Emulation**

# $\bigcirc$  $\overline{Q}$  $\bigodot$

- Gürteldrucker/ Belt printer
- Orderman Handheld
- Drucker Vorderseite Printer, front

#### **DE:**

- *Max/Don Emulation:* Halten Sie die Taste **<** am Handheldgerät links unten gedrückt bis das Settings Menü geöffnet wird.
- **▶ Sol Emulation: Tippen Sie auf die Kellner Taste <b>WE** am Display links oben bis das Settings Menü geöffnet wird.
- Tippen Sie auf **Pairing**.
- Tippen Sie auf **Pair printer now**.
- Halten Sie den Gürteldrucker wie in der Abbildung dargestellt an das Handheld (Vorderseite des Druckers an rechte obere Kante des Handhelds).
- Testdruck des Gürteldruckers wird ausgedruckt, der Drucker ist verbunden.

#### **EN:**

- *Max/Don Emulation:* Press and hold the **<** key on the lower left of the handheld until the Settings menu is displayed.
- **▶ Sol Emulation:** Tap the Waiter key **U** at the upper left of the display until the Settings menu opens.
- Tap to select **Pairing**.
- Select **Pair printer now**.
- Hold the belt printer to the handheld unit as shown in the figure (hold the front of printer to the upper right corner of the handheld).
- ▶ The test printout for the belt printer is now printing; the printer is now connected.

# **Tastenbelegung ändern bei Max/Don Emulation/ Reconfiguring key assignments for Max/Don Emulation**

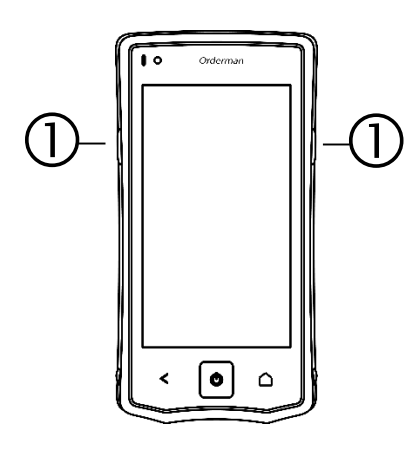

 Frei belegbare Hardwaretasten/ Freely configurable hardware keys

**DE:** 

wird.

- Tippen Sie auf **Miscellaneous** und dann auf **Button Mapping**.
- Um die jeweilige Taste zu belegen, tippen Sie auf **Right button action** oder **Left button action** und auf die Aktion mit der Sie die Taste belegen möchten.

Drücken Sie auf die Taste < am Handheldgerät links unten bis das Settings Menü geöffnet

#### Mögliche Aktionen sind:

**Scroll menucard:** Die Menükarte ist vergrößert dargestellt und kann mit der belegten Taste nach oben/unten gescrollt werden.

**Toggle full menucard display:** Die Menükarte wird vergrößert/verkleinert dargestellt. **Perform menucard:** Die Taste kann mit bestimmten Funktionen aus der Menükarte belegt werden.

#### **EN:**

- Press and hold the < key on the lower left of the handheld until the Settings menu is displayed.
- Tap to select **Miscellaneous** and then select **Button Mapping**.
- To assign a key to an action, tap **Right button action** or **Left button action** and select the action you want to assign to the key.

#### Possible actions are:

**Scroll menu card:** The menu card is displayed in zoom format and can be scrolled up/down.

**Toggle full menu card display:** The menu card is displayed in enlarged/reduced format. **Perform menu card:** The key can be assigned to specific functions from the menu card.

**BINCR** 

# **Guía rápida de usuario - Orderman7 - Emulación Max/Don/Sol**

**IT:** Le istruzioni complete sono disponibili sul sito www.orderman.com **ES:** Instrucciones completas disponibles en www.orderman.com

**BINCR** 

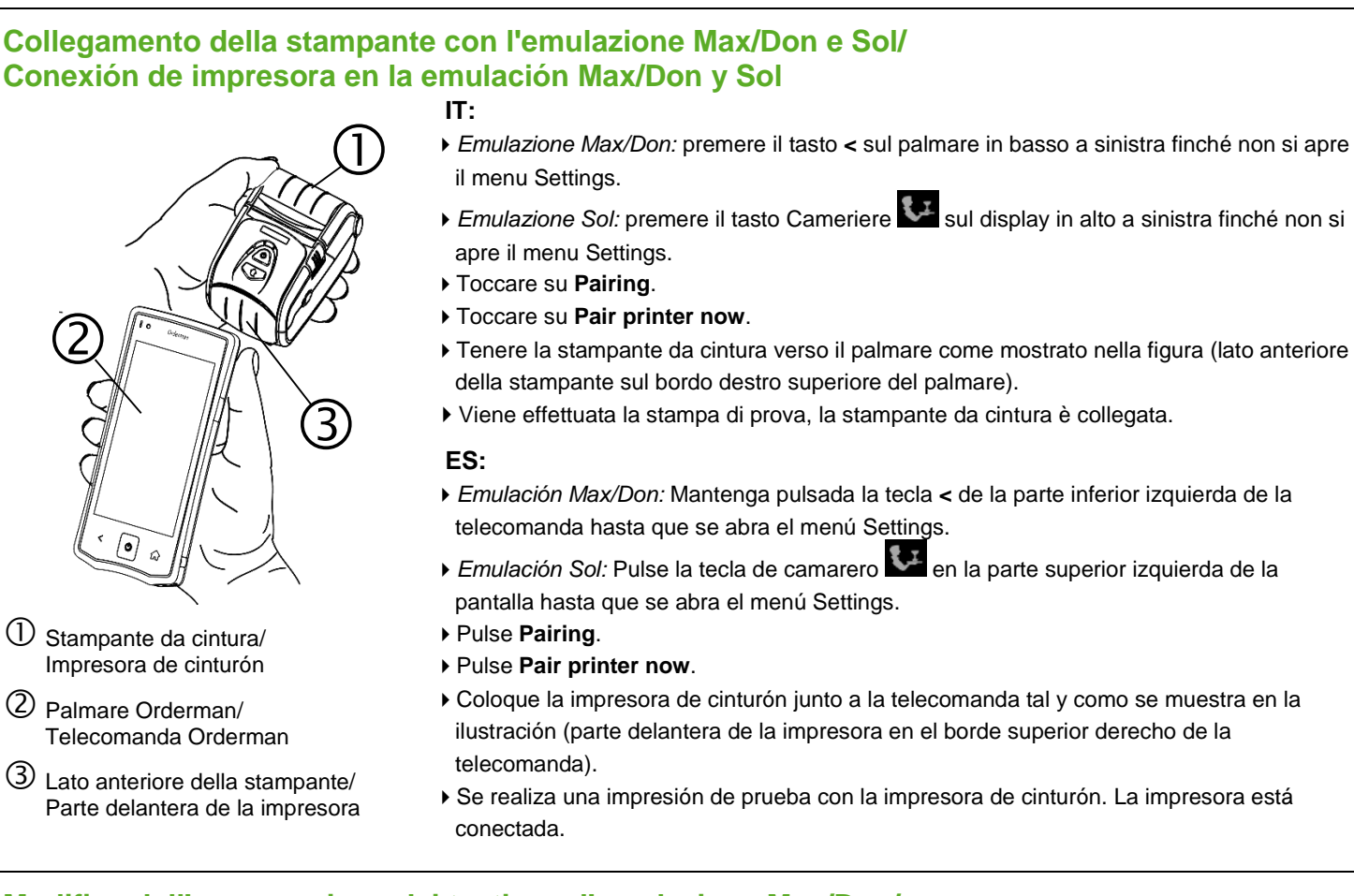

### **Modifica dell'assegnazione dei tasti con l'emulazione Max/Don/ Cambiar la asignación de teclas en la emulación Max/Don**

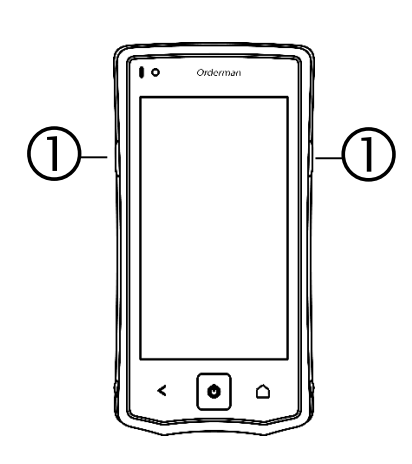

 $\mathbb O$  Tasti dell'hardware ad assegnazione libera/

Teclas de hardware de asignación libre

#### **IT:**

- Premere il tasto < sul palmare in basso a sinistra finché non si apre il menu Settings.
- Toccare su **Miscellaneous** e successivamente su **Button Mapping**.
- Per assegnare i tasti toccare su **Right button action** o su **Left button action** e sull'azione da assegnare al tasto.

Sono possibili le azioni seguenti:

**Scroll menucard:** rappresentazione ingrandita della menucard e possibilità di scorrere la menucard verso l'alto e il basso con il tasto assegnato.

**Toggle full menucard display:** rappresentazione ingrandita o ridotta della menucard. **Perform menucard:** si possono assegnare al tasto alcune funzioni della menucard. **ES:** 

- Pulse la tecla < de la parte inferior izquierda de la telecomanda hasta que se abra el menú Settings.
- Pulse **Miscellaneous** y, seguidamente, **Button Mapping**.
- Para asignar la tecla correspondiente, pulse **Right button action** o **Left button action** y la acción que desea asignar a la tecla.

#### Las acciones posibles son:

**Scroll menucard:** la carta de menú se representa ampliada y puede desplazarse hacia arriba/hacia abajo con la tecla asignada.

**Toggle full menucard display:** la carta de menú se representa ampliada/reducida. **Perform menucard:** es posible asignar a la tecla determinadas funciones de la carta de menú.

# **NCR Orderman7 EMU Firmware upgrade**

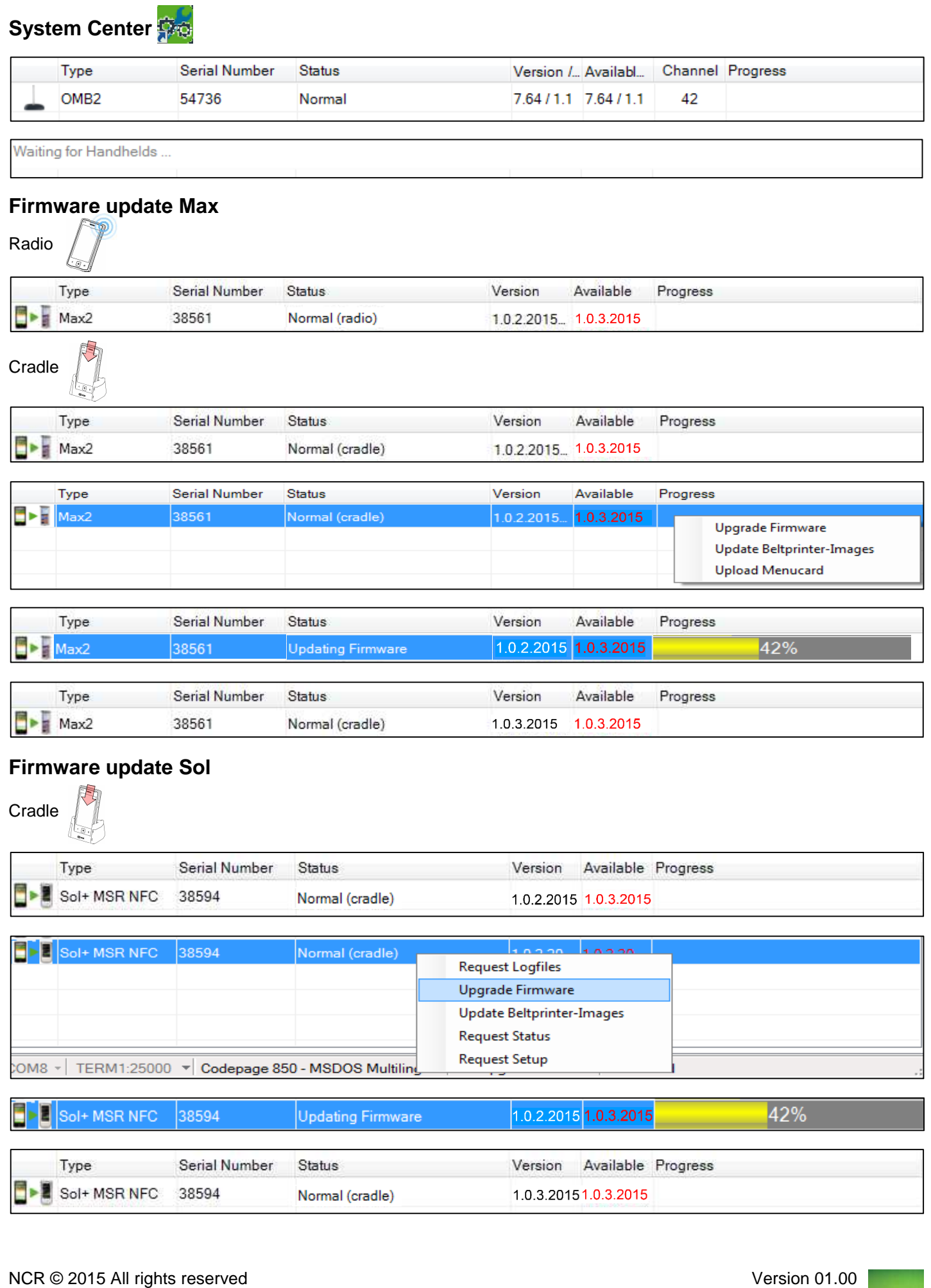

Orderman GmbH (Part of NCR Corporation) Bachstraße 59 A-5023 Salzburg Austria www.orderman.com